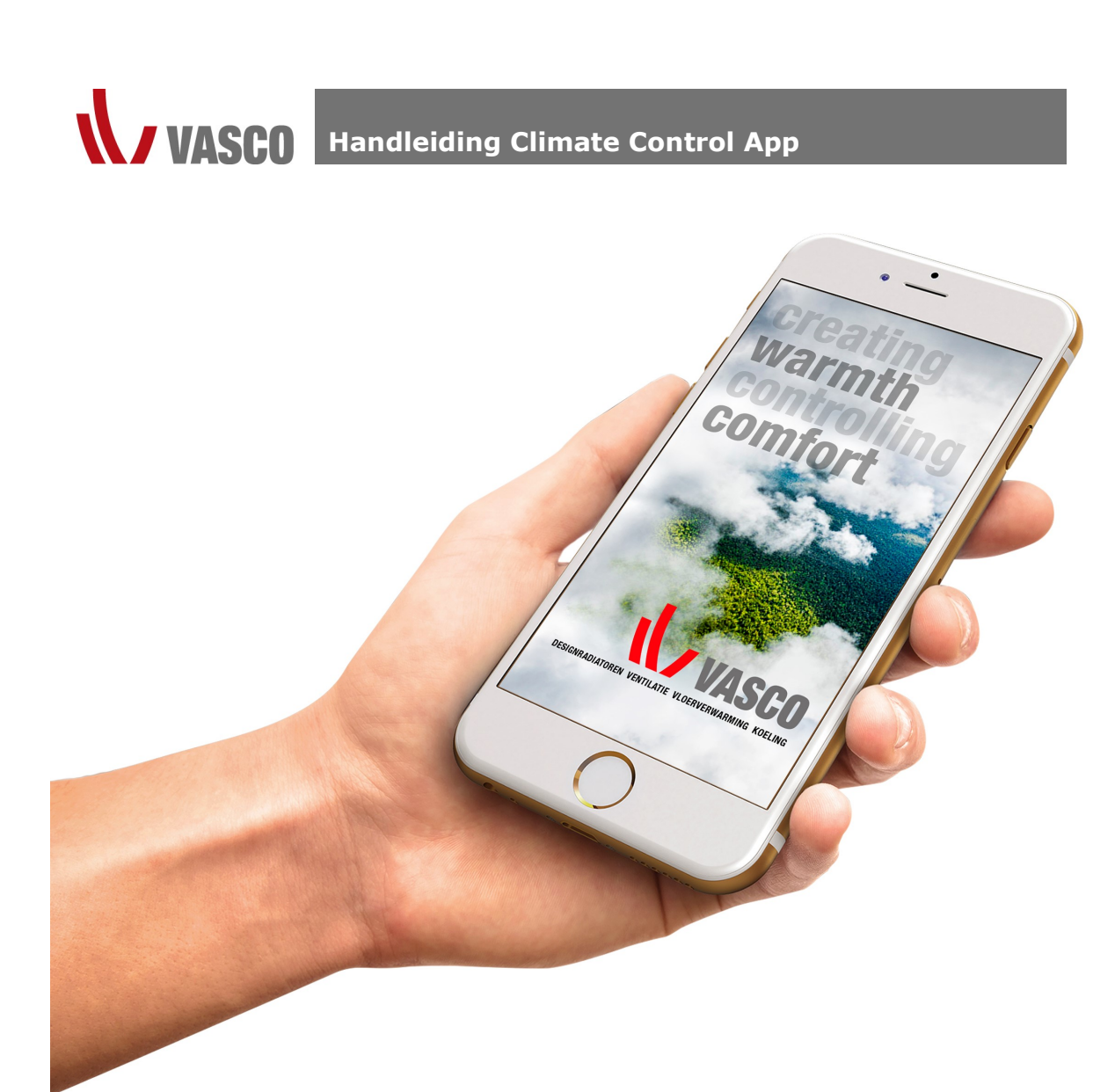

# Inhoud

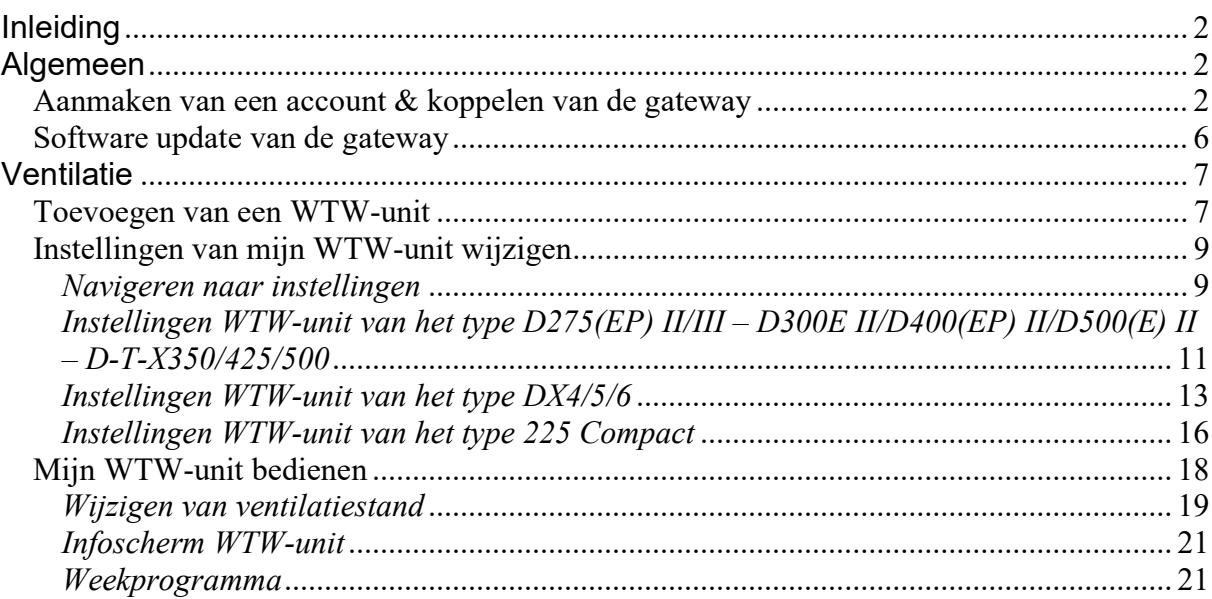

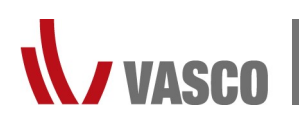

# Inleiding

Met Vasco Climate Control creëert u het ideale binnenklimaat en snoeit u tegelijk in uw energiefactuur door radiatoren, vloerverwarming en ventilatie zo efficiënt mogelijk aan te sturen.

Vasco Climate Control houdt niet alleen rekening met de weersomstandigheden, maar ook met eerdere metingen en instellingen. Het systeem bevat 4 standaard scenario's (opstaan, weg, thuis, slapen) die u naar wens kan aanpassen en zelfs uitbreiden. Resultaat: een comfortabel en energiezuinig binnenklimaat op maat van uw gezin!

Geschikt voor zowel nieuwe als bestaande installaties, ook voor de meeste reeds geïnstalleerde niet-Vasco producten.

Wat heeft u allemaal nodig? Niet veel! Met de Vasco gateway maakt u draadloos de koppeling met het internet. De rest van de installatie bouwt u naar wens op met verschillende componenten en modules. Hiervoor vindt u meer info terug onder de desbetreffende rubriek.

Belangrijk! Bij de eerste opstart en bij het toevoegen van componenten dient u verbonden te zijn met het wifi netwerk waarop uw gateway verbonden is.

# Algemeen

## Aanmaken van een account & koppelen van de gateway

Stap 1: Selecteer uw taal en duw vervolgens op ">" rechts onderaan het scherm.

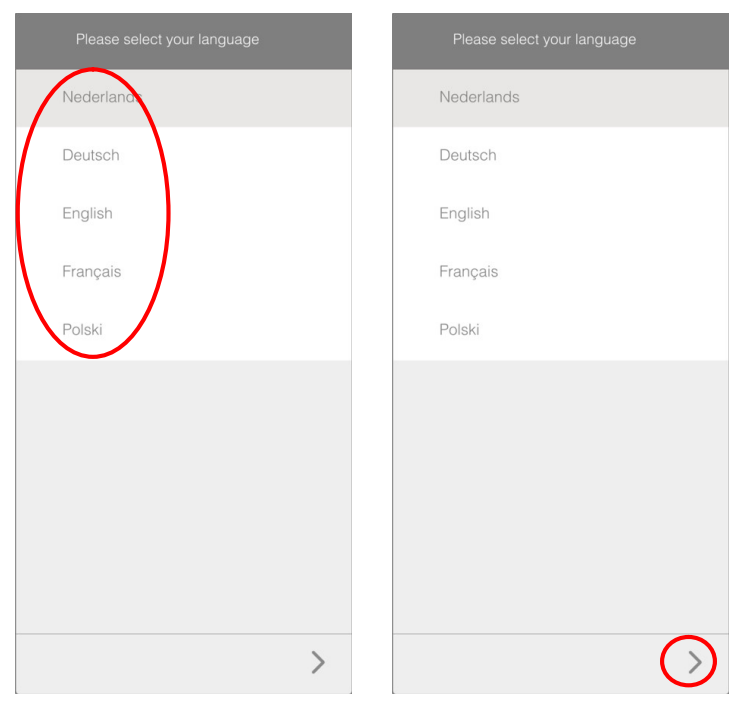

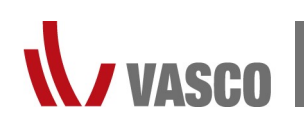

Stap 2a: Indien u reeds een account heeft kan u inloggen door uw e-mail adres en uw wachtwoord in te vullen, en vervolgens op ">" te duwen.

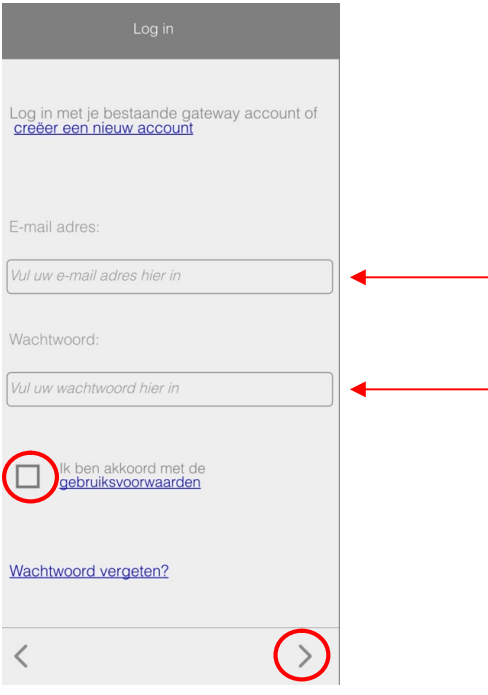

Stap 2b: Indien u nog geen account heeft dient u deze eerst aan te maken. Duw hiervoor op "CREËER EEN NIEUW ACCOUNT".

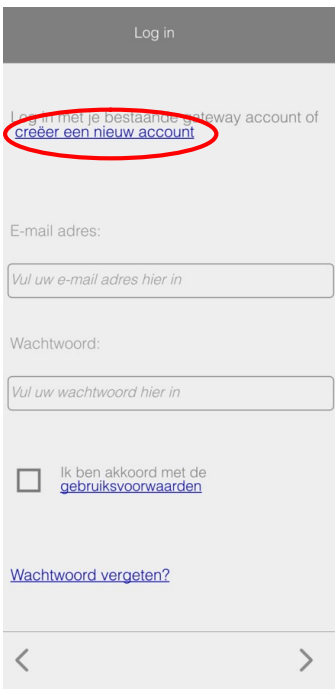

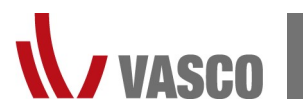

Stap 3: Om te registreren dient u alle gegevens in te vullen. Om verder te gaan bevestigt u eerst "IK STEM IN MET DE PRIVACY REGELS" voor u op ">" duwt.

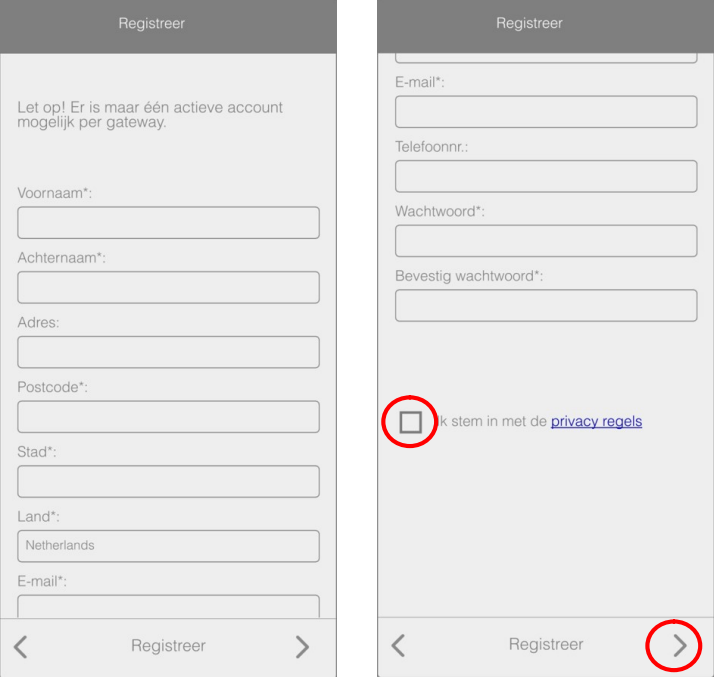

Stap 4: Hierna krijgt u een melding waarin vermeld wordt dat u een e-mail hebt ontvangen met het registratieverzoek. Open deze mail en duw op "VERIFICATIE LINK".

Let op: controleer steeds al uw mailboxen!

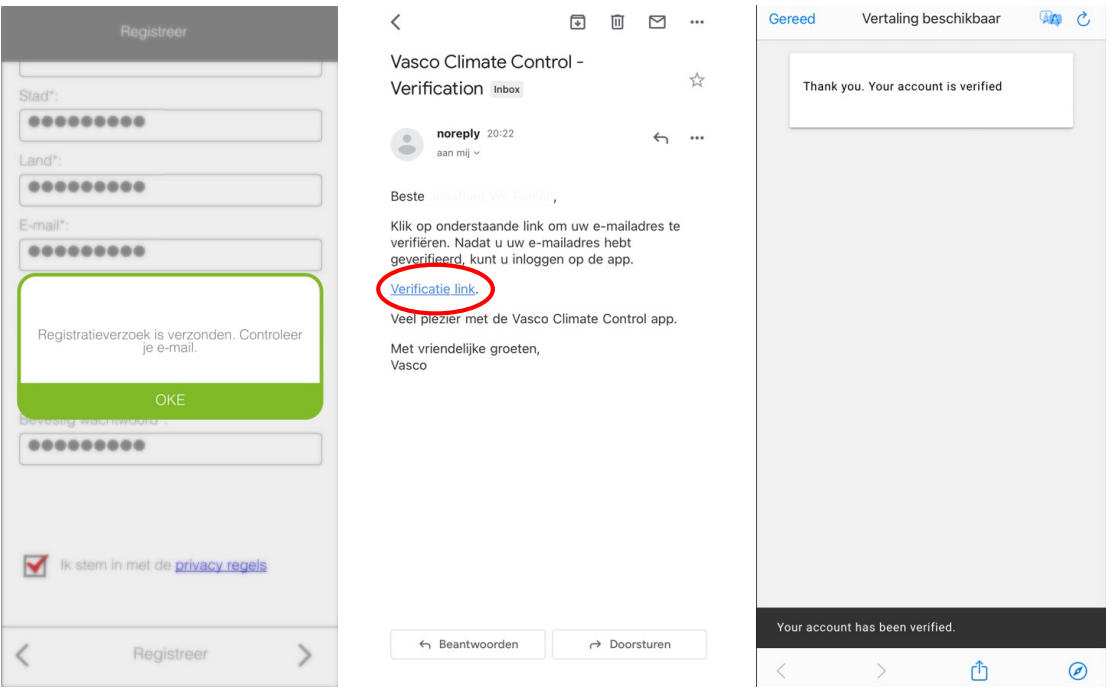

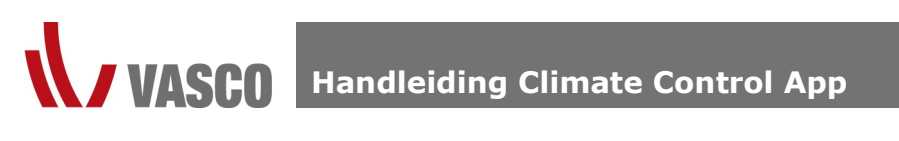

Stap 5: Open de Climate Control App terug om in te loggen.

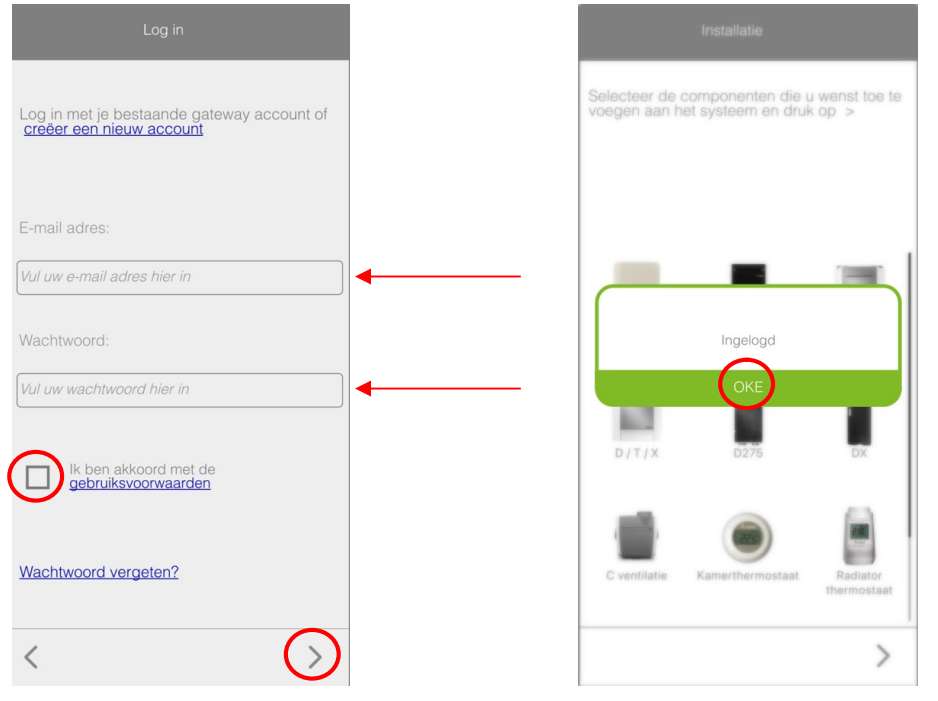

Stap 6: Na het inloggen dient u uw gateway te koppelen aan uw account. Dit doet u door de gateway aan te duiden in de app en vervolgens op ">" te duwen. Volg vervolgens de instructies in de app.

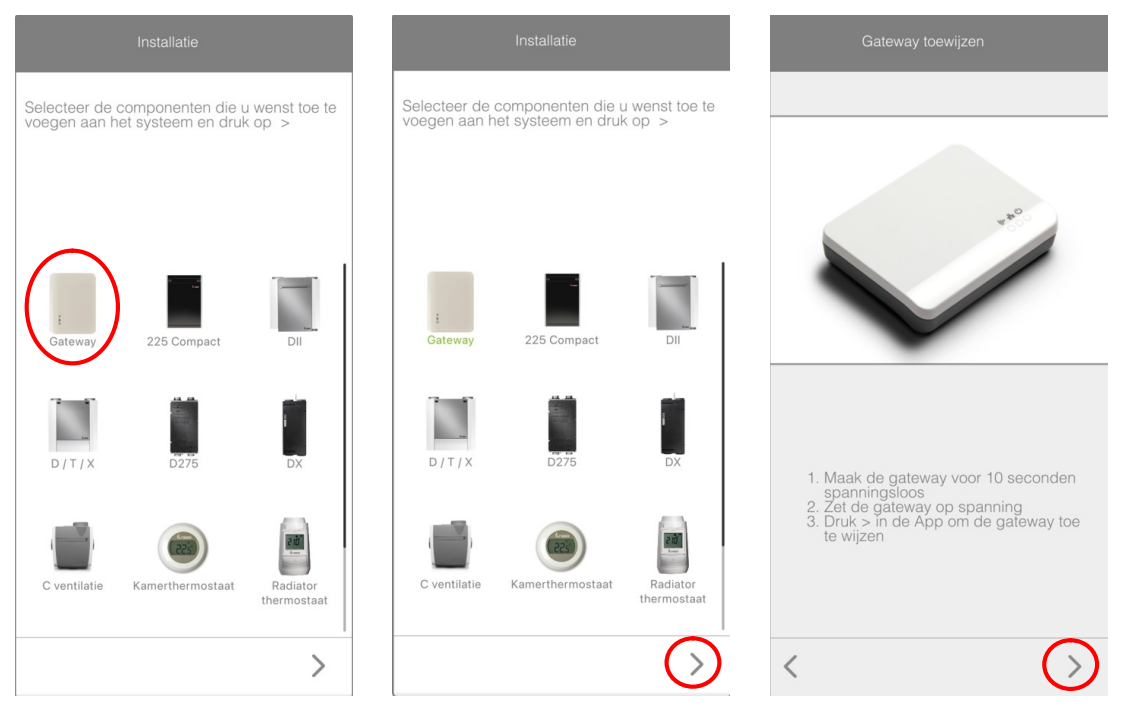

U zal een melding krijgen die aangeeft dat de Climate Control App apparaten wil zoeken op uw netwerk. Duw hier op "STA TOE".

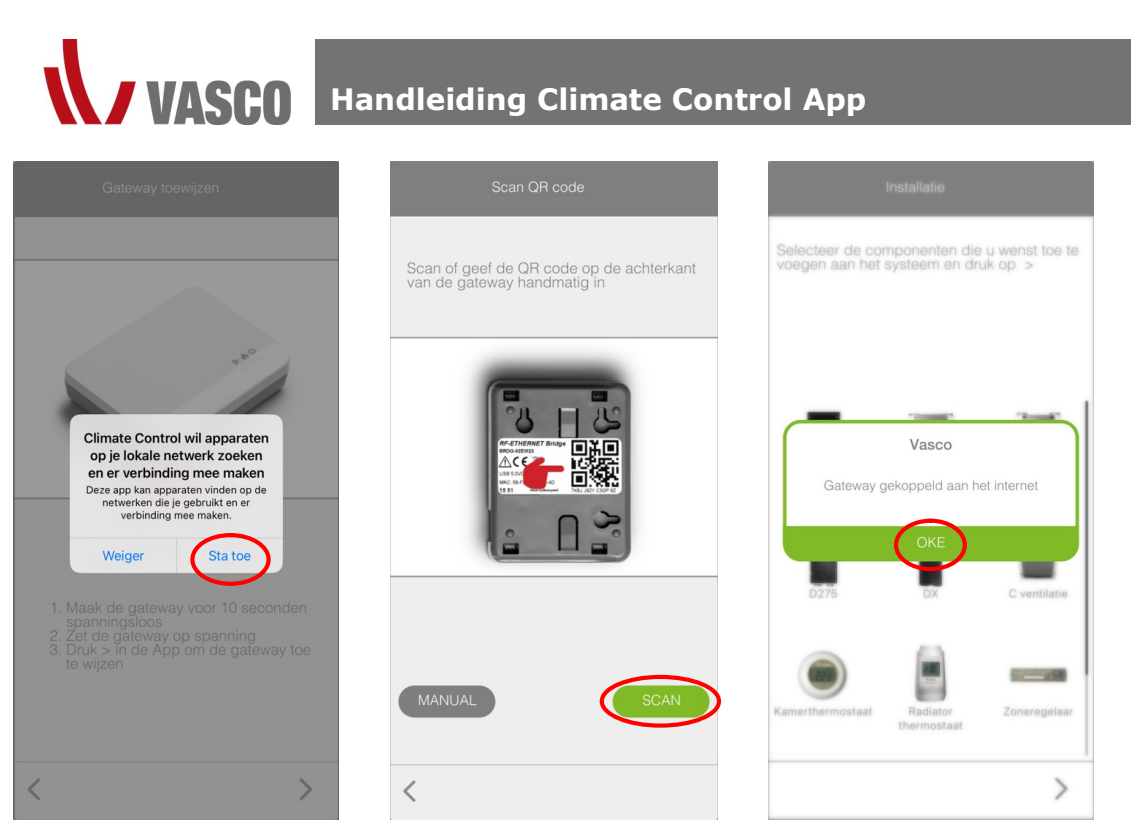

Na het koppelen van de gateway keert u terug naar het overzicht van de beschikbare componenten in de app. Hier kan u onmiddellijk verder met het toevoegen van componenten. Zie verder in deze handleiding voor de instructies hiervan.

# Software update van de gateway

Indien er een software update dient te gebeuren van de gateway zal u dit zien tussen de meldingen. Hiervoor kan u terecht op volgende instructievideo: https://www.youtube.com/watch?v=gaYZLvzxWiM

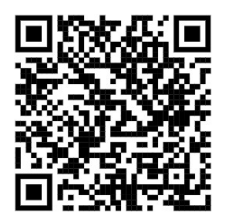

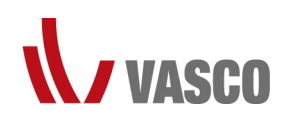

# Ventilatie

Voor het aansturen van uw WTW-unit zijn er buiten de Vasco gateway geen extra componenten nodig. De WTW-unit zal rechtstreeks op de Vasco gateway gekoppeld worden.

## Toevoegen van een WTW-unit

U kan een WTW-unit toevoegen in de Climate Control App onmiddellijk na het koppelen van de gateway, maar kan ook later op elk moment toegevoegd worden.

Indien u de WTW-unit toevoegt meteen na de gateway gaat u door naar stap 2.

Stap 1: Navigeer naar het menu door te duwen op de 3 streepjes in de linkerbovenhoek. Duw vervolgens op "INSTELLINGEN", en ten slotte op "SETUP".

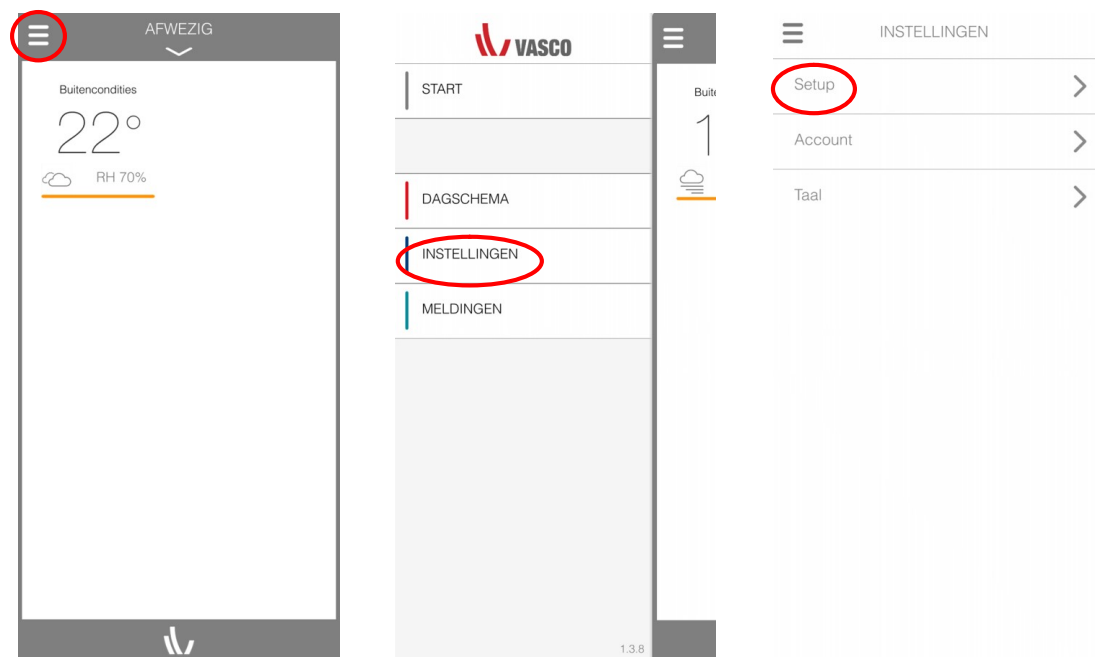

Stap 2: Selecteer het type WTW-unit dat u wenst toe te voegen aan het systeem (Opgelet: u kan maar 1 WTWunit koppelen aan uw gateway). En duw vervolgens op ">".

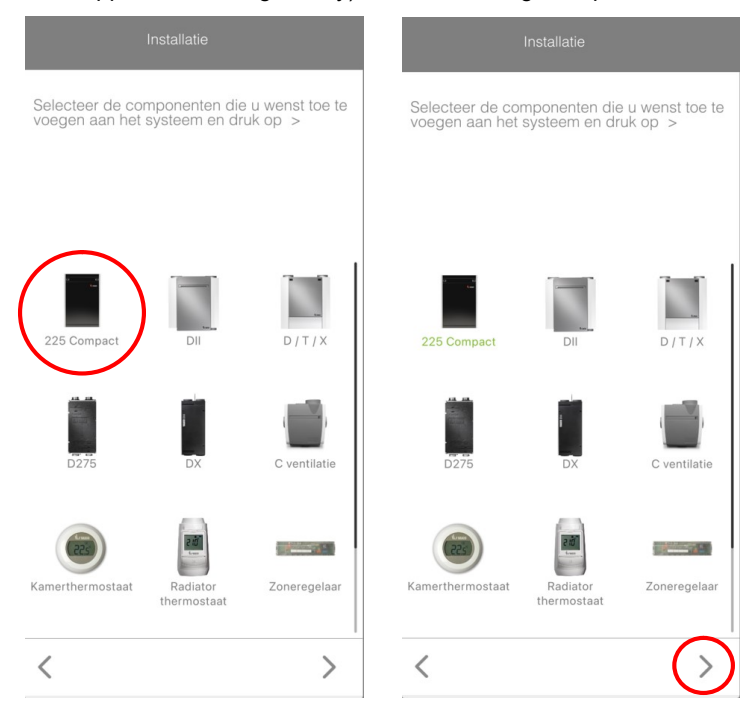

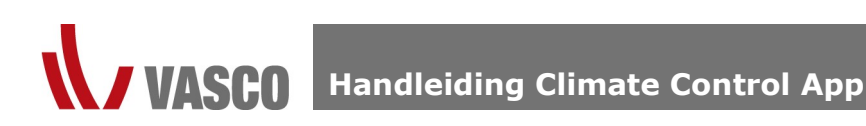

Stap 3: Een WTW-unit dient u toe te voegen onder "COMPONENTEN WONING". Duw hierop, en vervolgens op de "+" achter "VOEG COMPONENT TOE" om een component toe te kunnen voegen.

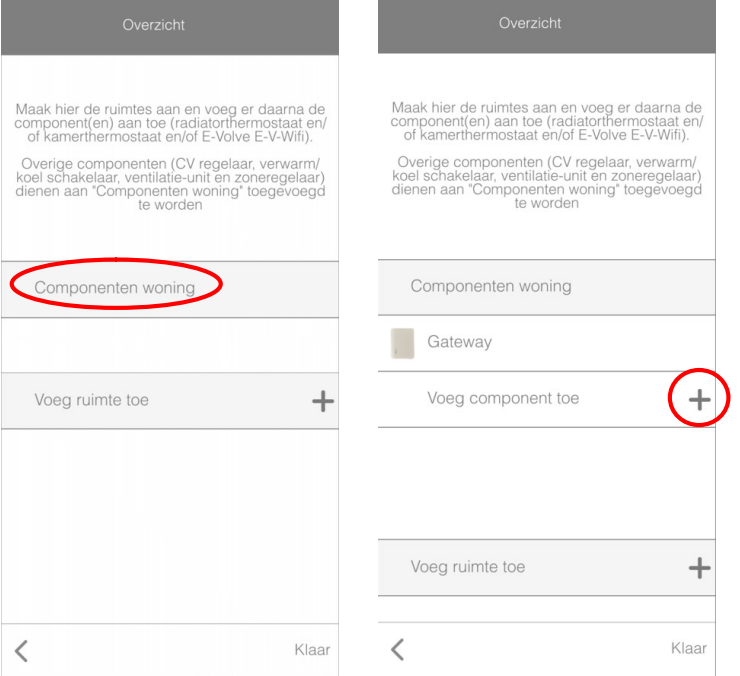

Stap 4: Selecteer de componenten die u wilt toevoegen. Hierna wordt er onmiddellijk naar het volgende scherm overgegaan, die u aangeeft om uw WTW-unit in koppelmodus te plaatsen.

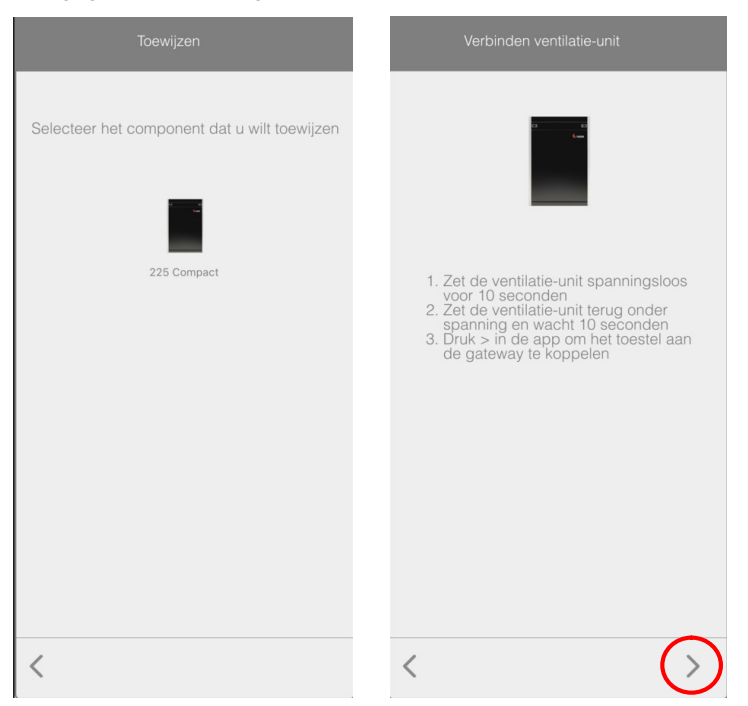

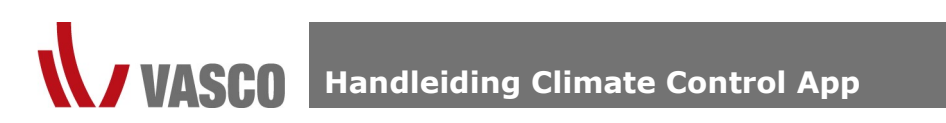

Stap 5: Wanneer u uw WTW-unit spanningsloos gemaakt heeft duwt u op ">" om het koppelen tussen uw app en WTW-unit te starten. Na succesvolle koppeling wordt er een bevestiging getoond. Door op "OKE" te duwen gaat u terug naar het overzicht.

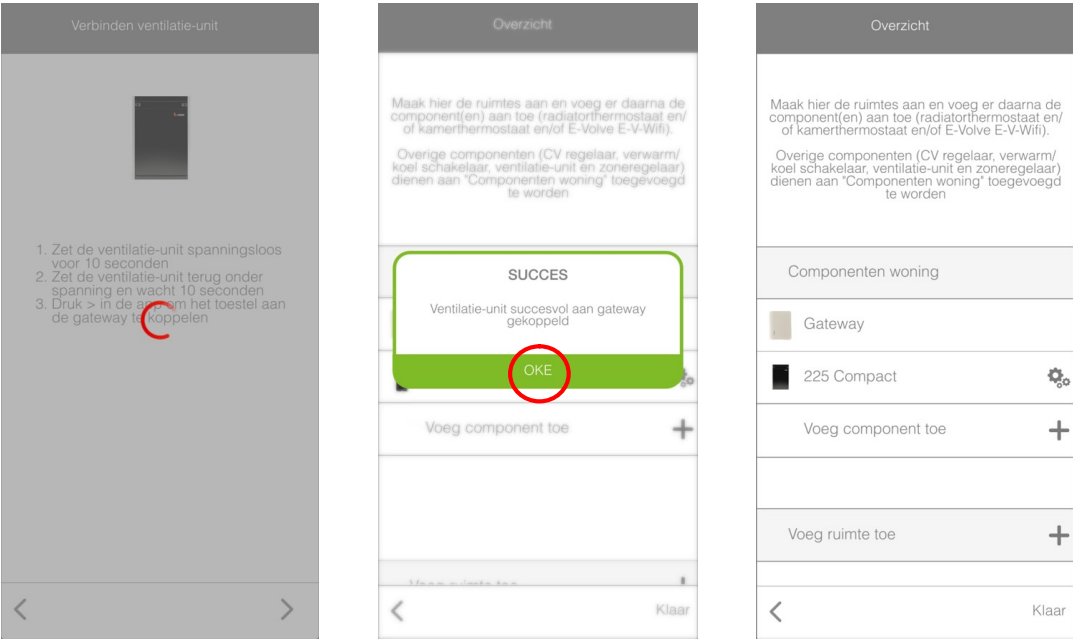

Stap 6: Indien gewenst kan u enkele parameters van de WTW-unit wijzigen. Ga verder naar paragraaf "INSTELLINGEN VAN MIJN WTW-UNIT WIJZIGEN".

Indien u geen parameters wenst te wijzigen duwt u op "KLAAR".

## Instellingen van mijn WTW-unit wijzigen

Om instellingen van uw WTW-unit te wijzigen dient u te navigeren naar het overzicht van de componenten die toegevoegd geweest zijn aan uw account. Dit kan ofwel meteen na het toevoegen van de WTW-unit (zie vorige paragraaf) of u navigeert vanaf het startscherm.

#### Navigeren naar instellingen

Stap 1: Navigeer naar het menu door te duwen op de 3 streepjes in de linkerbovenhoek. Duw vervolgens op "INSTELLINGEN", en ten slotte op "SETUP" om in het overzicht van de installatiecomponenten te komen.

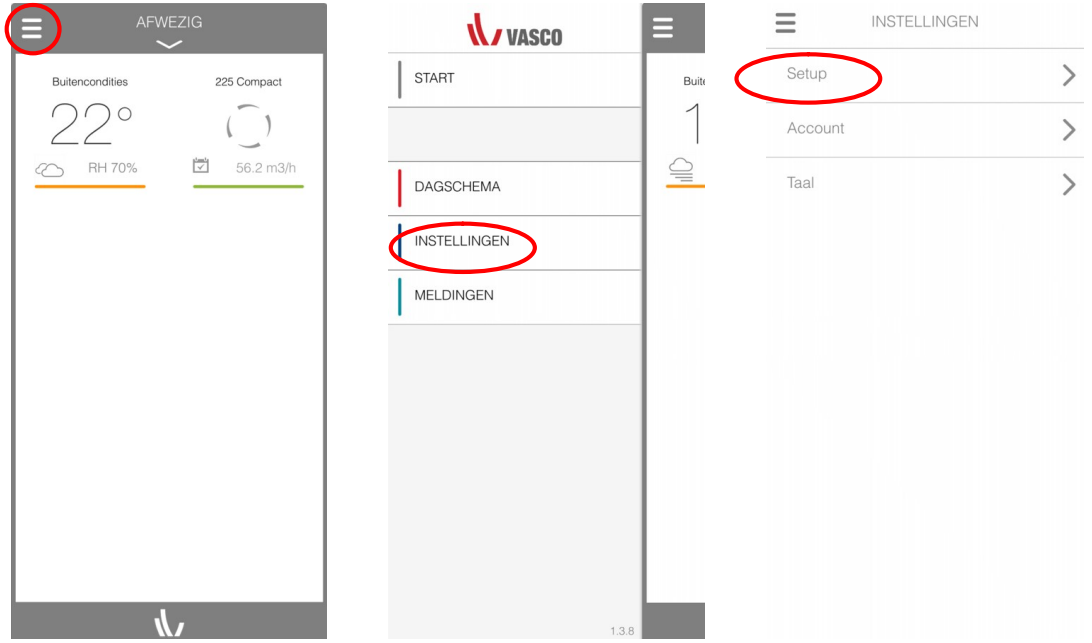

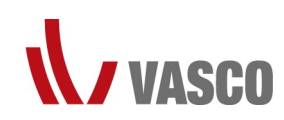

Stap 2: Duw op ">" om toegang te krijgen tot het overzicht van uw gekoppelde componenten.

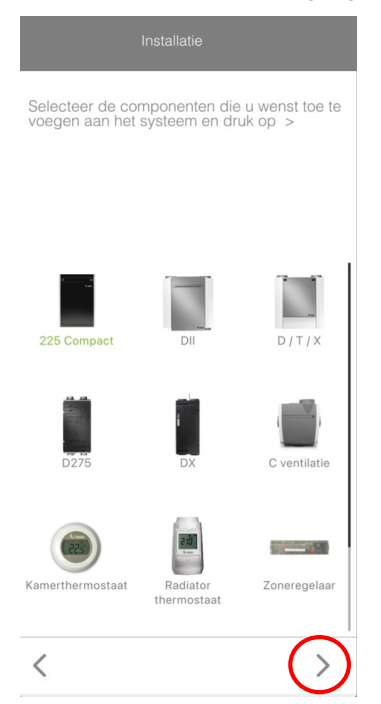

Stap 3: Duw op "COMPONENTEN WONING" om een overzicht te krijgen van de reeds toegevoegde componenten.

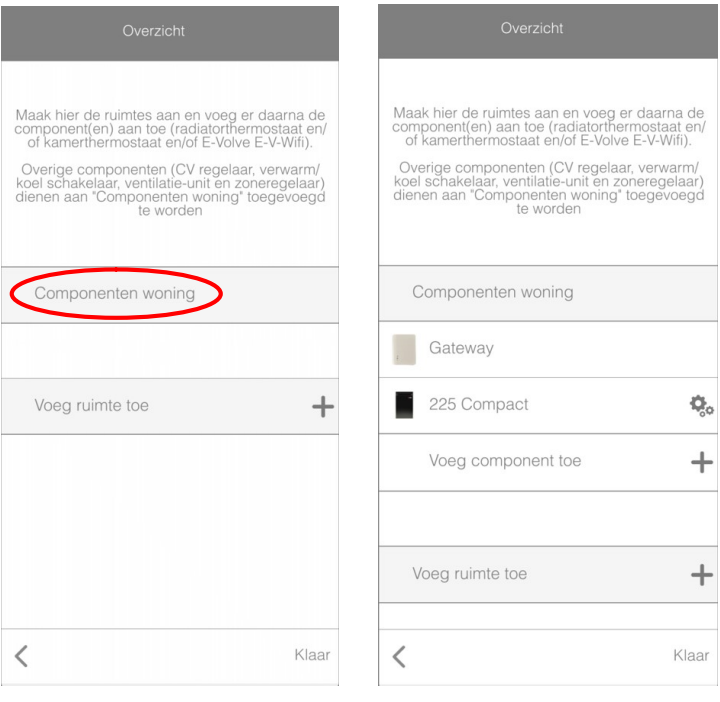

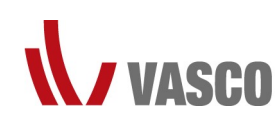

Stap 4: Ga naar de instellingen van uw WTW-unit door op het tandwielicoon te duwen.

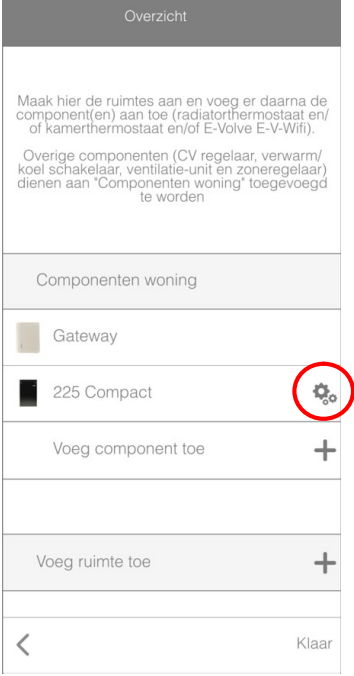

#### Instellingen WTW-unit van het type D275(EP) II/III – D300E II/D400(EP) II/D500(E) II – D-T-X350/425/500

#### Wijzigen parameters m.b.t. de ventilatiestanden:

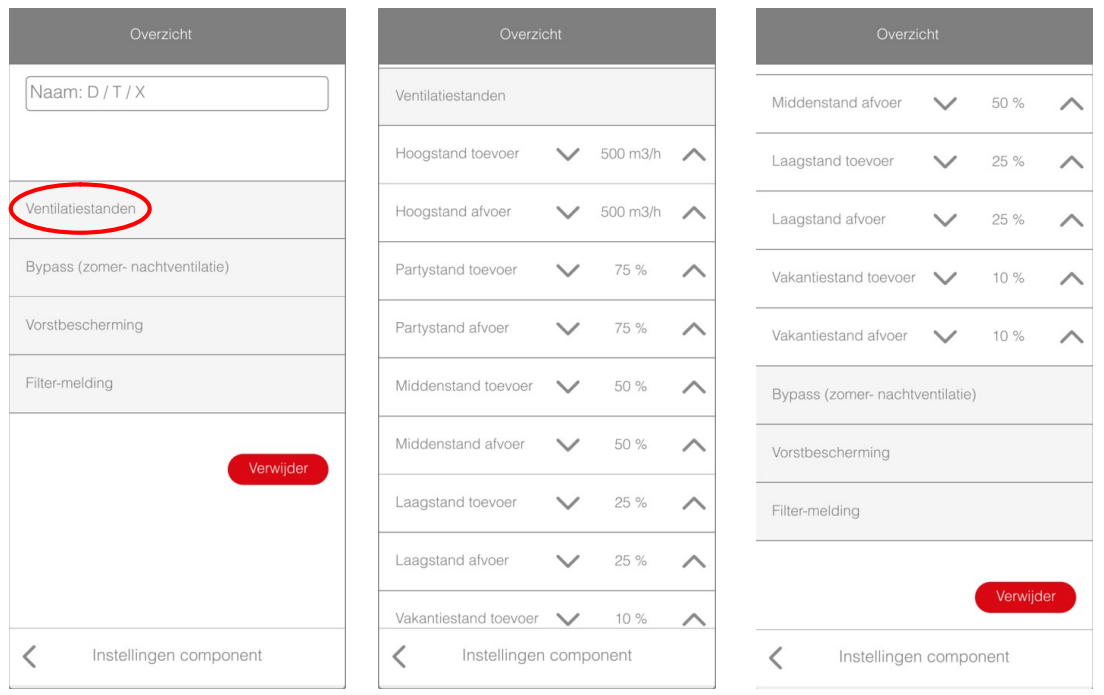

Hoogstand toe- afvoer: Dit is het ingesteld luchtdebiet (m<sup>3</sup>/h) wat geventileerd wordt wanneer de WTW-unit in stand 3 (100%) werkt.

Partystand toe- afvoer: Dit is het % luchtdebiet wat geventileerd wordt wanneer de WTW-unit in partystand werkt. Middenstand toe- afvoer: Dit is het % luchtdebiet wat geventileerd wordt wanneer de WTW-unit in stand 2 werkt. Laagstand toe- afvoer: Dit is het % luchtdebiet wat geventileerd wordt wanneer de WTW-unit in stand 1 werkt. Vakantiestand toe- afvoer: Dit is het % luchtdebiet wat geventileerd wordt wanneer de WTW-unit in vakantiestand

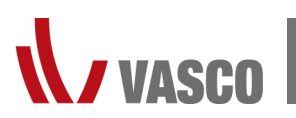

werkt.

Wijzigen doet u door op de pijltjes omhoog of omlaag te duwen.

Opmerking: de party- en vakantiestand zijn enkel toepasbaar bij WTW-units met een printplaat met softwareversie 25.

#### Wijzigen parameters m.b.t. het aansturen van de bypass:

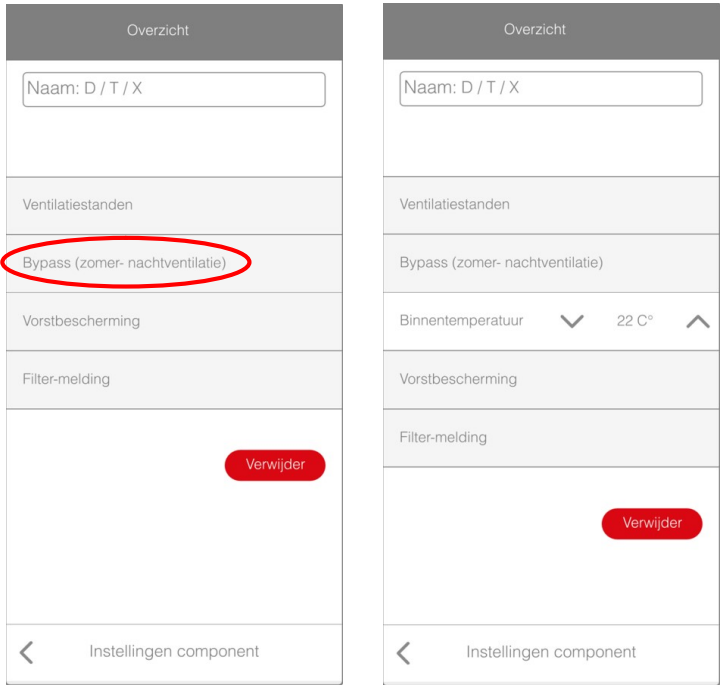

Binnentemperatuur: is de luchttemperatuur van de samenkomende afvoerlucht in de WTW-unit die minimaal behaald moet zijn om de bypass te kunnen inschakelen.

#### Wijzigen parameters m.b.t. de vorstbescherming:

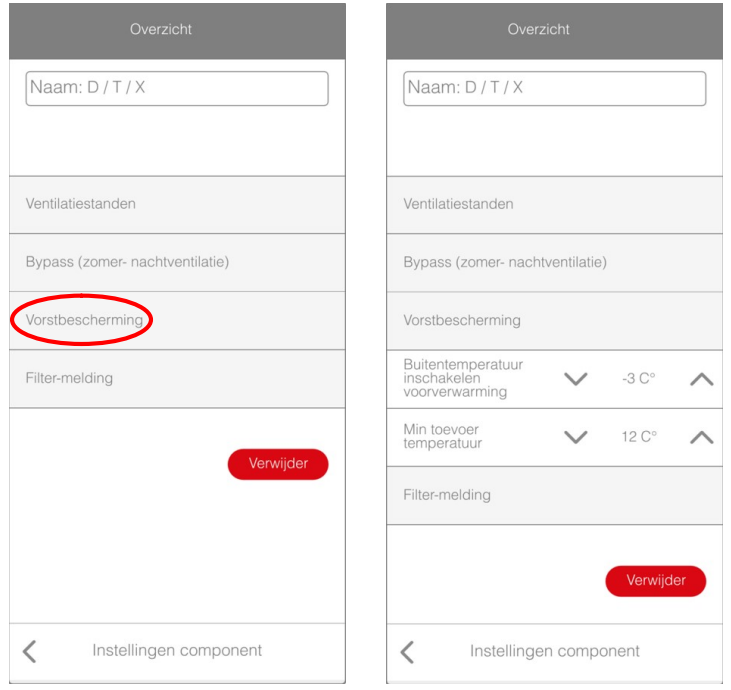

Buitentemperatuur inschakelen voorverwarming: de luchttemperatuur van de verse buitenlucht dient onder deze ingestelde waarde te zijn om het optioneel elektrisch voorverwarmingselement te doen inschakelen.

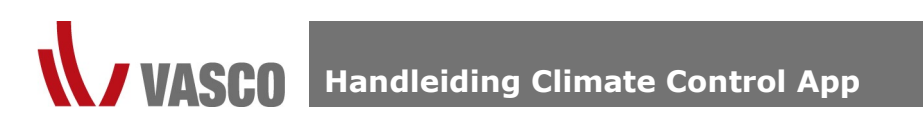

Min. toevoertemperatuur: dit is de luchttemperatuur van de toevoerlucht naar de toevoerruimtes (woonkamer, bureau, slaapkamers, …) die minstens behaald dient te worden. Indien de temperatuur van deze lucht onder deze ingestelde waarde komt zal de vorstbeveiligingsfunctie activeren.

#### Wijzigingen parameters m.b.t. de vuil-filtermelding:

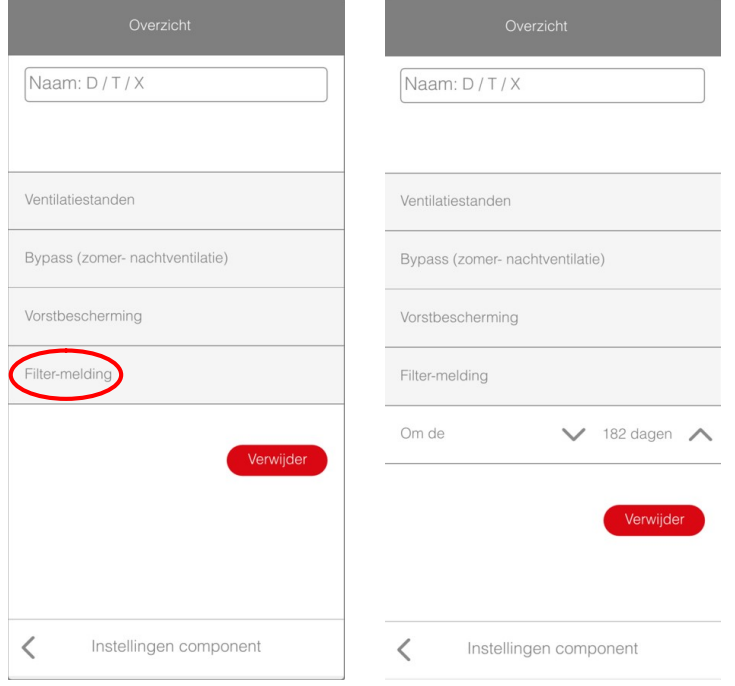

Hier bepaalt u om de hoeveel dagen de vuil-filtermelding, die aangeeft dat de filters vervangen dienen te worden, geactiveerd wordt.

#### Instellingen WTW-unit van het type DX4/5/6

#### Wijzigen parameters m.b.t. de ventilatiestanden:

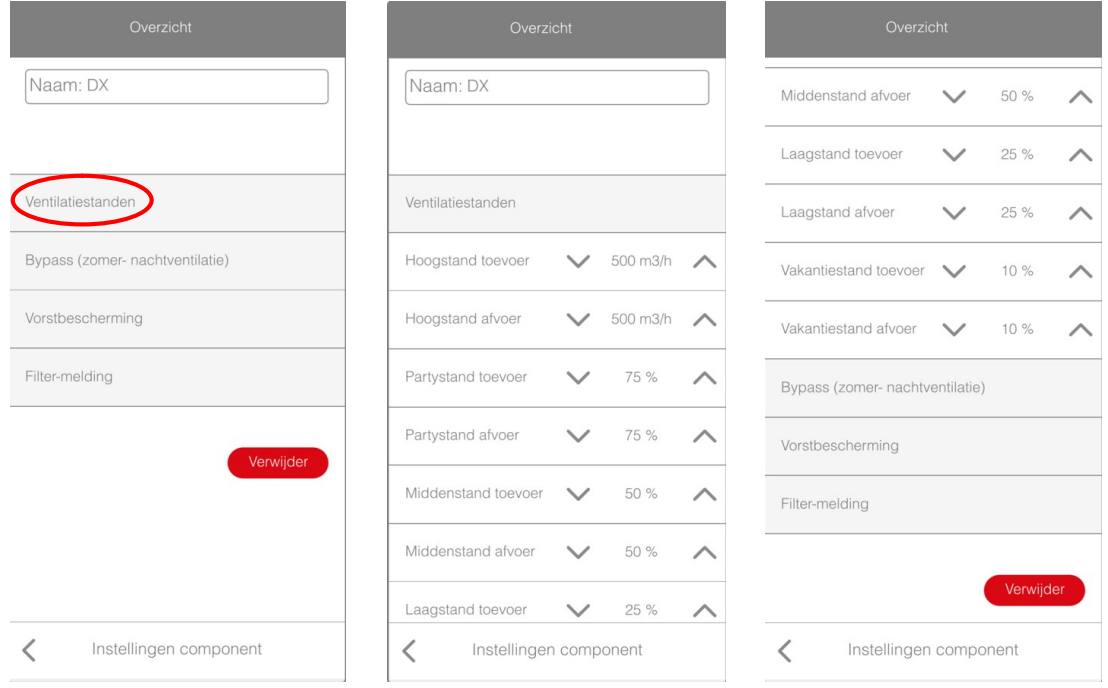

Hoogstand toe- afvoer: dit is het ingesteld luchtdebiet (m<sup>3</sup>/h) wat geventileerd wordt wanneer de WTW-unit in stand 3 (100%) werkt.

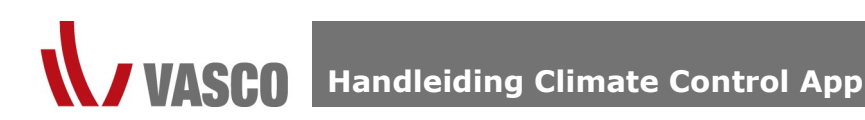

Partystand toe- afvoer: dit is het % luchtdebiet wat geventileerd wordt wanneer de WTW-unit in partystand werkt. Middenstand toe- afvoer: dit is het % luchtdebiet wat geventileerd wordt wanneer de WTW-unit in stand 2 werkt.

Laagstand toe- afvoer: dit is het % luchtdebiet wat geventileerd wordt wanneer de WTW-unit in stand 1 werkt.

Vakantiestand toe- afvoer: dit is het % luchtdebiet wat geventileerd wordt wanneer de WTW-unit in vakantiestand werkt.

Wijzigen doet u door op de pijltjes omhoog of omlaag te duwen.

Opmerking: de party- en vakantiestand zijn enkel toepasbaar bij WTW-units met een printplaat met softwareversie 25.

#### Wijzigen parameters m.b.t. het aansturen van de bypass:

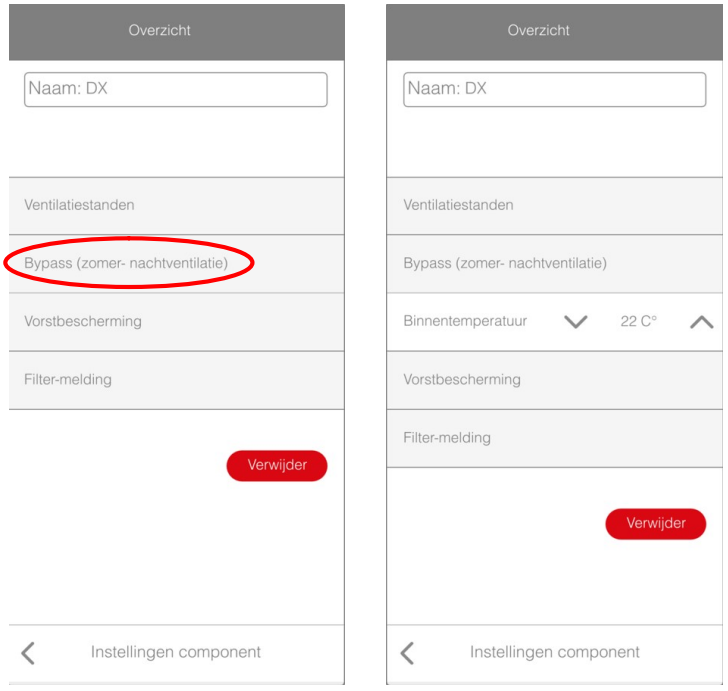

Binnentemperatuur: is de luchttemperatuur van de samenkomende afvoerlucht in de WTW-unit die minimaal behaald moet zijn om de bypass te kunnen inschakelen.

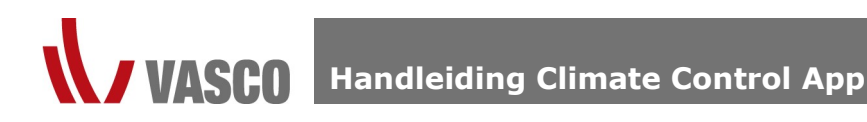

#### Wijzigen parameters m.b.t. de vorstbescherming:

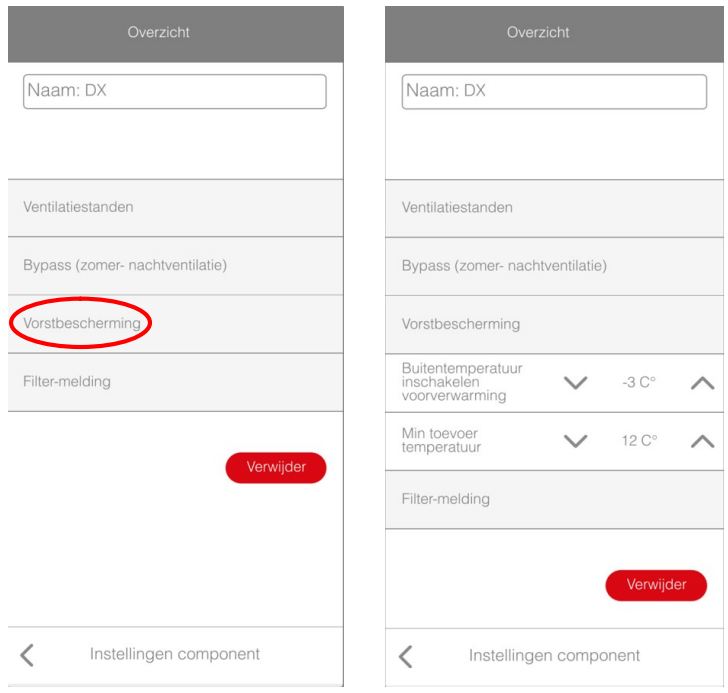

Buitentemperatuur inschakelen voorverwarming: de luchttemperatuur van de verse buitenlucht dient onder deze ingestelde waarde te zijn om het optioneel elektrisch voorverwarmingselement te doen inschakelen.

Min. toevoertemperatuur: dit is de luchttemperatuur van de toevoerlucht naar de toevoerruimtes (woonkamer, bureau, slaapkamers, …) die minstens behaald dient te worden. Indien de temperatuur van deze lucht onder deze ingestelde waarde komt zal de vorstbeveiligingsfunctie activeren.

#### Wijzigingen parameters m.b.t. de vuil-filtermelding:

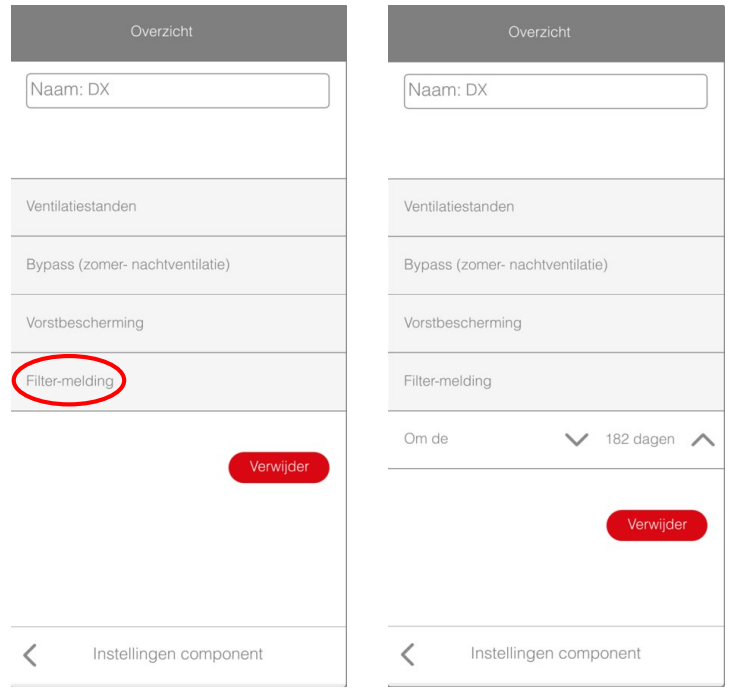

Hier bepaalt u om de hoeveel dagen de vuil-filtermelding, die aangeeft dat de filters vervangen dienen te worden, geactiveerd wordt.

#### Instellingen WTW-unit van het type 225 Compact

#### Wijzigen parameters m.b.t. de ventilatiestanden:

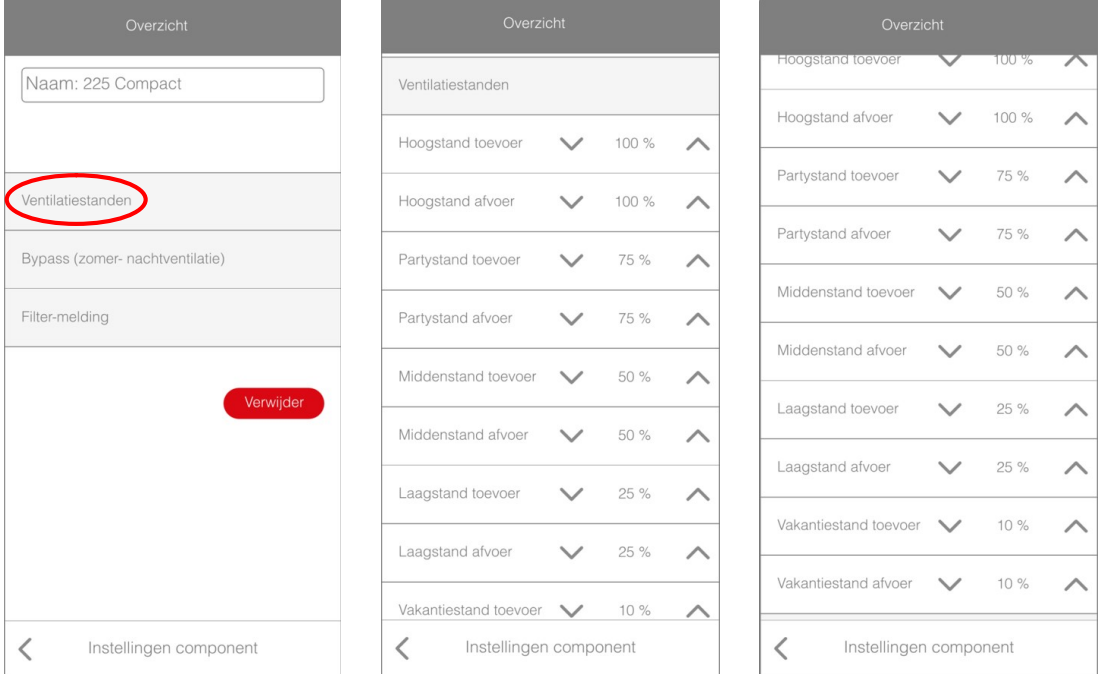

Hoogstand toe- afvoer: dit is het % luchtdebiet wat geventileerd wordt wanneer de WTW-unit in stand 3 werkt. Partystand toe- afvoer: dit is het % luchtdebiet wat geventileerd wordt wanneer de WTW-unit in partystand werkt. Middenstand toe- afvoer: dit is het % luchtdebiet wat geventileerd wordt wanneer de WTW-unit in stand 2 werkt. Laagstand toe- afvoer: dit is het % luchtdebiet wat geventileerd wordt wanneer de WTW-unit in stand 1 werkt. Vakantiestand toe- afvoer: dit is het % luchtdebiet wat geventileerd wordt wanneer de WTW-unit in vakantiestand werkt.

Wijzigen doet u door op de pijltjes omhoog of omlaag te duwen.

#### Wijzigen parameters m.b.t. het aansturen van de bypass:

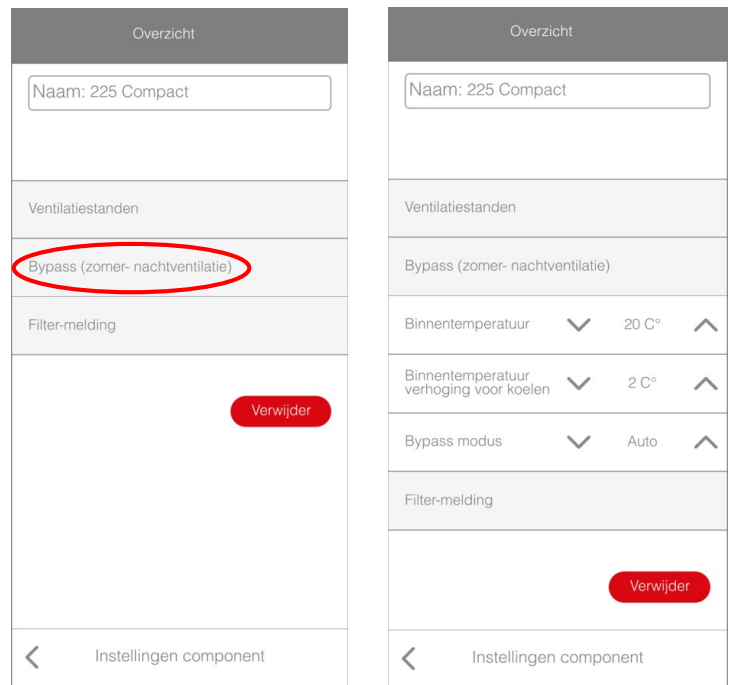

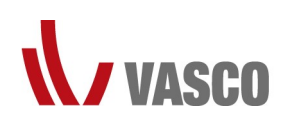

Binnentemperatuur: dit is het setpunt waarboven de binnentemperatuur (temperatuur van de afvoerlucht uit de woning) moet liggen om de free-heating functie te kunnen activeren.

Binnentemperatuur verhoging voor koeling: dit is de offset waarde om het setpunt te bepalen waarboven de binnentemperatuur moet liggen om de free-cooling functie te kunnen activeren. Dit setpunt = binnentemperatuur + binnentemperatuur verhogen voor koeling

Bypass modus: deze parameter staat standaard op "AUTO" wat ervoor zorgt dat de bypasskleppen in de WTWunit automatisch worden geopend of gesloten op basis van de activatie of deactivatie van de free-heating en freecooling functie. Indien u deze parameter op "YES" instelt, zullen uw bypass kleppen permanent openen zodat er geen warmteterugwinning meer plaatsvindt in de WTW-unit. Indien u deze parameter op "NO" instelt, zullen uw bypass kleppen permanent sluiten zodat er permanente warmteterugwinning is.

Wijzigen doet u door op de pijltjes omhoog of omlaag te duwen.

#### Filtermelding:

Mogelijkheid tot het aflezen van het aantal resterende dagen tot de vuil-filtermelding geactiveerd wordt.

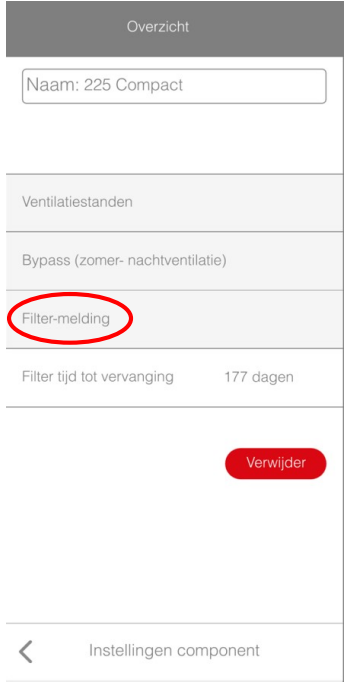

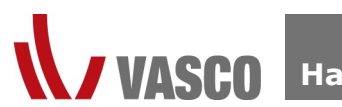

## Mijn WTW-unit bedienen

De WTW-unit kan bediend worden vanuit het startscherm. Op dit startscherm leest u tevens af in welke stand de WTW-unit op dat moment werkt, alsook het luchtdebiet dat gevraagd wordt.

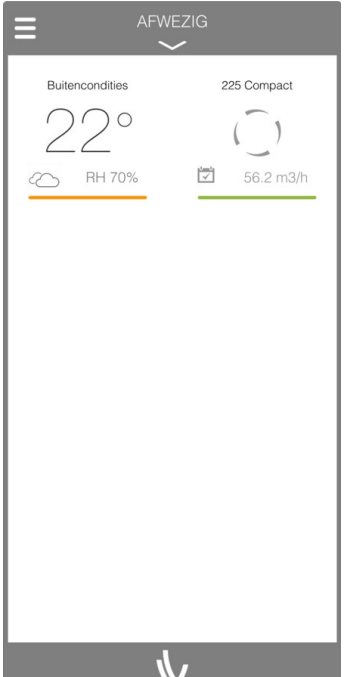

Tevens kan u ook aflezen of de WTW-unit manueel bediend wordt, of via het weekprogramma werkt.

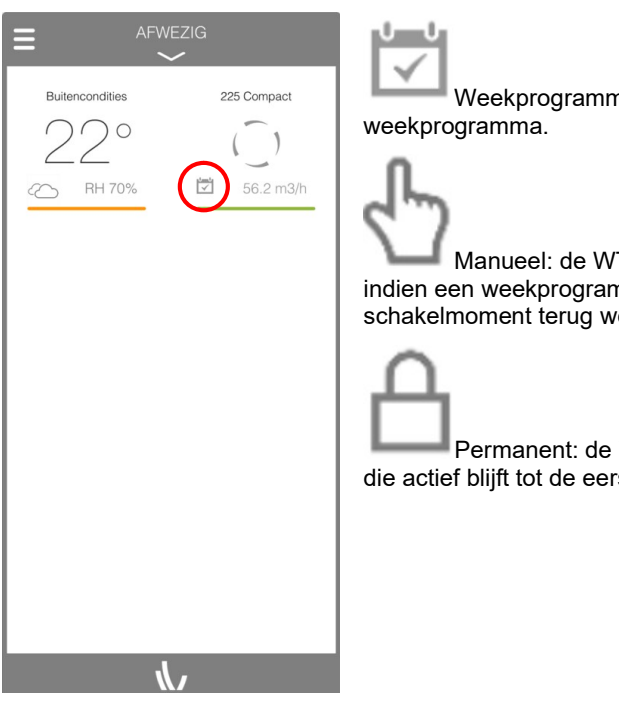

Weekprogramma: de WTW-unit werkt via het ingesteld

Manueel: de WTW-unit is manueel op een ventilatiestand geplaatst, indien een weekprogramma actief was zal de WTW-unit bij het eerstvolgende schakelmoment terug werken via het weekprogramma.

Permanent: de WTW-unit is manueel op een ventilatiestand geplaatst, die actief blijft tot de eerstvolgende manuele wijziging.

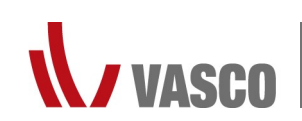

#### Wiizigen van ventilatiestand

Duw op uw WTW-unit om deze van stand te kunnen wisselen.

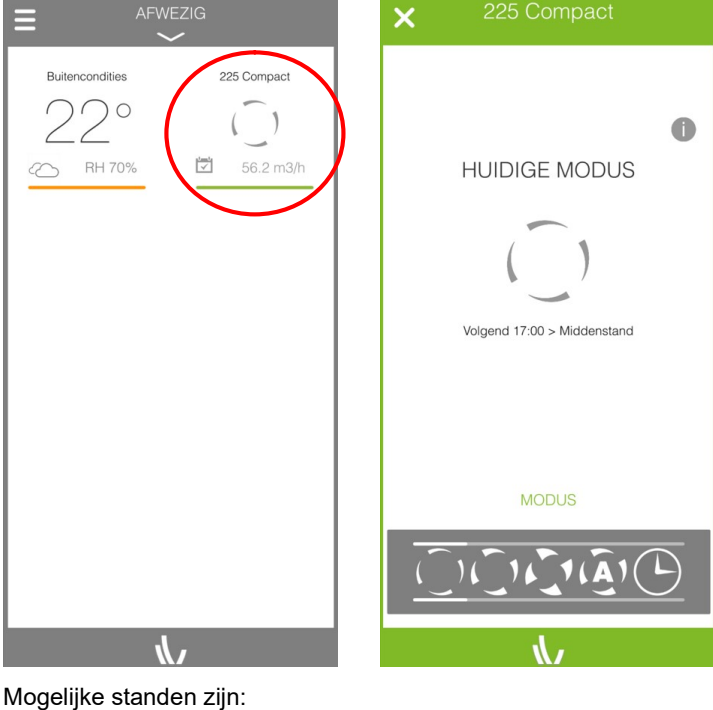

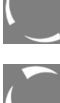

Ventilatiestand 1: ventileren op 25% van het ingesteld luchtdebiet.

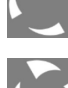

Ventilatiestand 2: ventileren op 50% van het ingesteld luchtdebiet.

Ventilatiestand 3: ventileren op 100% van het ingesteld luchtdebiet.

 Ventilatiestand Auto: dient geactiveerd te worden wanneer de WTW-unit wordt aangestuurd d.m.v. een CO2 RF schakelaar of via een 1-10V signaal.

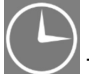

Timerstand: ventileren op 100% van het ingesteld luchtdebiet gedurende een tijdsperiode van 30 minuten.

Vakantiestand: ventileren op 10% van het ingesteld luchtdebiet.

(Opgelet: enkel van toepassing voor WTW-units met softwareversie 25 en de 225 Compact)

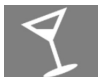

Partystand: ventileren op 75% van het ingesteld luchtdebiet.

(Opgelet: enkel van toepassing voor WTW-units met softwareversie 25 en de 225 Compact)

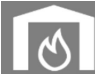

 Openhaard- /afzuigkap-functie: creëer een onbalans waarbij toevoer zal ventileren op de huidige ventilatiestand, met een minimum van 60%. De hoeveelheid afvoer bedraagt 50% van het toevoerdebiet op dat moment. Deze functie stelt u in voor een bepaalde tijd, die in te stellen is met intervallen van 5 minuten met een maximum van 90 minuten. Deze stand is vooral aangeraden te activeren bij het gebruik van een open verbrandigshaard. En voorkomt dat de verbrandingsgassen terug de woning inslaan.

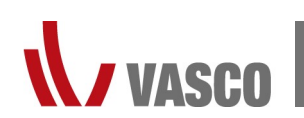

Bij het activeren van ventilatiestand 1, 2, 3, auto, vakantie- of partystand dient er een keuze gemaakt te worden tussen volgende mogelijkheden:

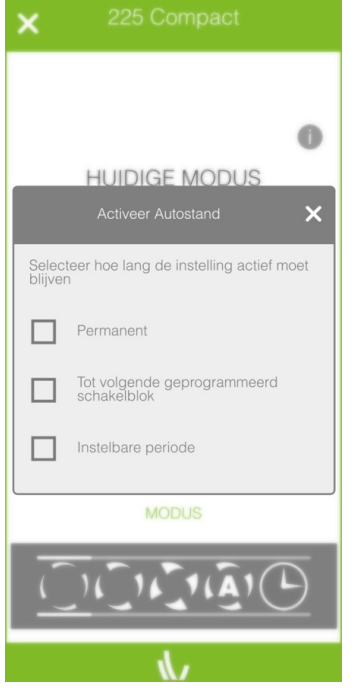

Permanent: de WTW-unit zal in de gekozen ventilatiestand blijven ventileren tot er manueel een nieuwe ventilatiestand wordt geactiveerd.

Tot volgende geprogrammeerd schakelblok: indien er met een weekprogramma gewerkt wordt kan u de ventilatiestand manueel wijzigen tot het volgende geprogrammeerd schakelblok.

Instelbare periode: u kan voor een periode naar keuze de WTW-unit op een bepaalde stand laten ventileren. Na het aflopen van deze tijd zal de WTW-unit terugschakelen naar de voorgaande stand.

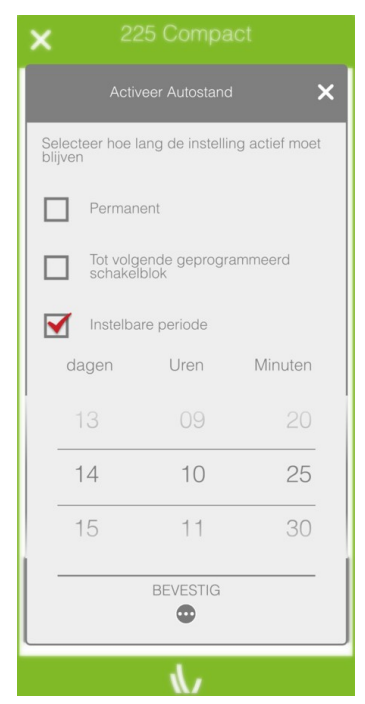

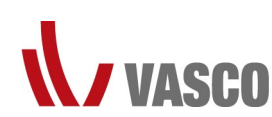

#### Infoscherm WTW-unit

Op het infoscherm kunnen de 4 gemeten luchttemperaturen afgelezen worden, alsook de activatie of niet van enkele functies. De weergegeven symbolen kunnen variëren afhankelijk van het type WTW-unit. De betekenis van de symbolen onderaan het scherm is te raadplegen als u duwt op 1 van de symbolen.

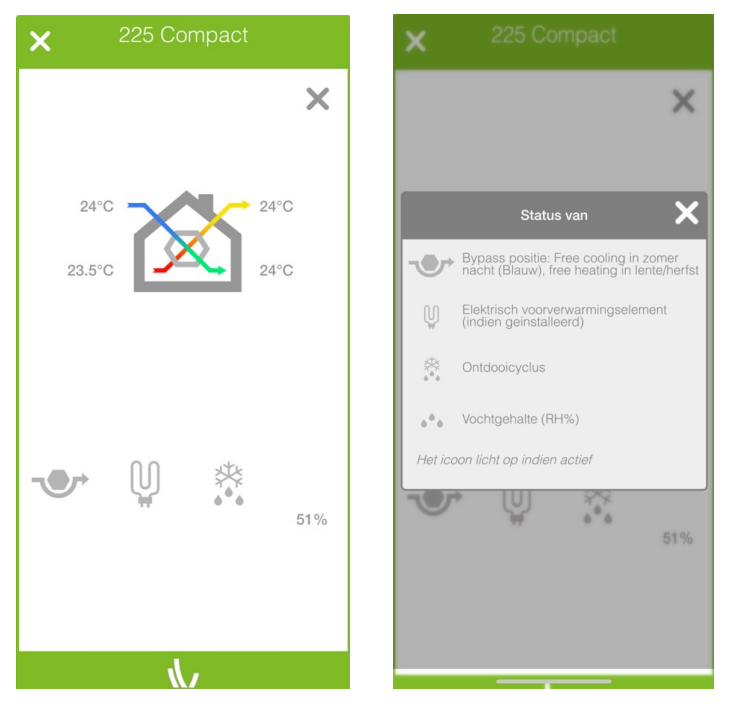

#### Weekprogramma

U kan uw WTW-unit automatisch laten werken via een ingesteld weekprogramma.

#### **Leefpatroon**

Om een weekprogramma in te stellen wordt er gewerkt met leefpatronen, waarin er bepaald wordt in welke ventilatiestand de WTW-unit dient te werken.

Stap 1: Navigeer naar de leefpatronen door, vanuit het startscherm, op het op dat moment actieve leefpatroon te duwen.

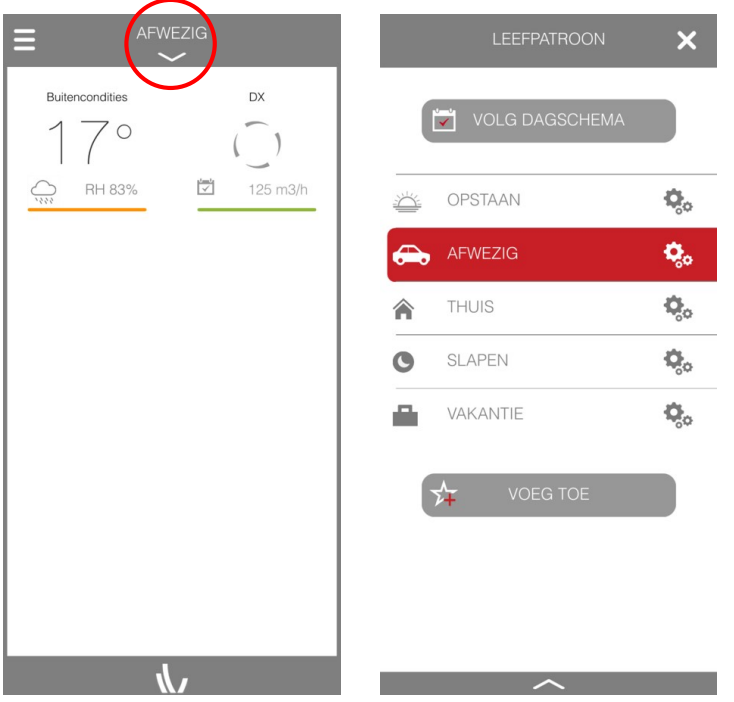

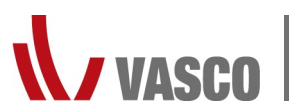

Standaard zijn er 5 leefpatronen reeds beschikbaar: Opstaan – Afwezig – Thuis – Slapen – Vakantie. Hier kan u de bijhorende ventilatiestand wijzigen, maar u kan ook nog zelf leefpatronen aanmaken.

Stap 2: U kan bepalen welke ventilatiestand uw WTW-unit dient te hebben, tijdens het desbetreffend leefpatroon, door eerst op het tandwielicoon te duwen en vervolgens op het icoon van de ventilatiestand. Bepaal hierna welke ventilatiestand van toepassing is voor dit leefpatroon. Duw ten slotte op "BEVESTIG".

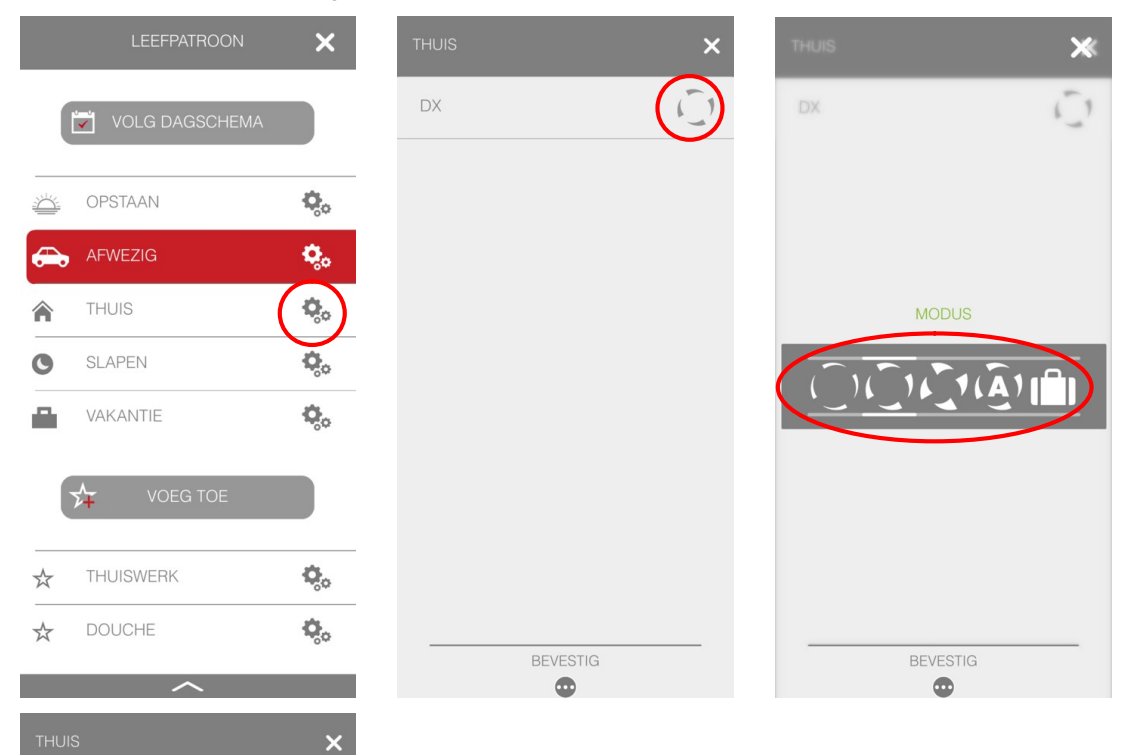

 $\bigcap$ 

BEVESTIC  $\qquad \qquad \bullet$ 

DX

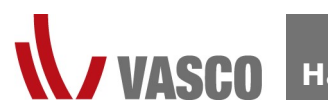

Stap 3: Om een nieuw leefpatroon aan te maken duwt u op "VOEG TOE". Bovenaan het scherm duwt u op "VUL EEN NAAM HIER IN" om dit leefpatroon een benaming te geven. Vervolgens kan u de desbetreffende ventilatiestand selecteren. Om het leefpatroon toe te voegen duwt u op "BEVESTIG".

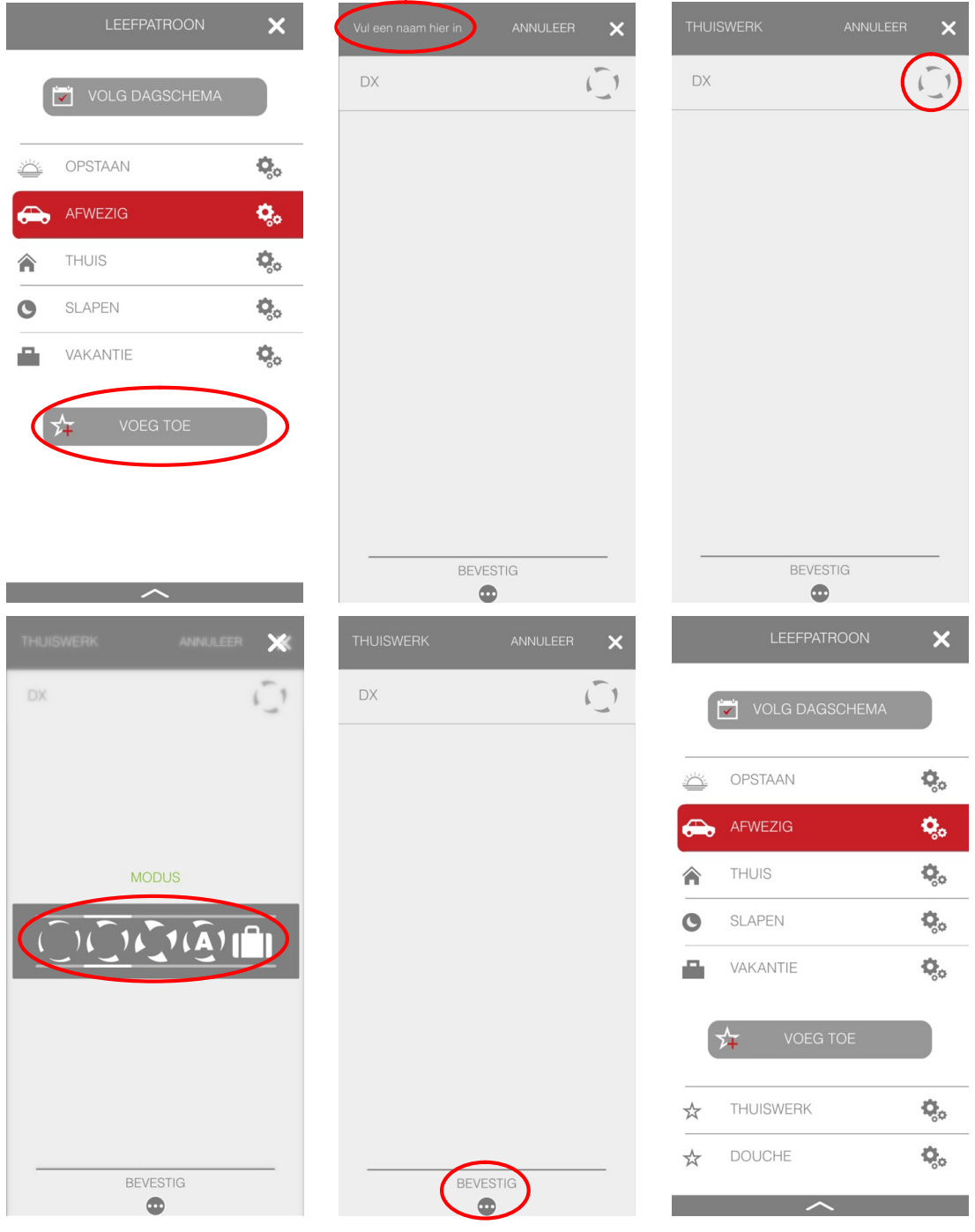

#### **Dagschema**

Nadat u al de gewenste leefpatronen een bijhorende ventilatiestand heeft gegeven kan u een dagschema aanmaken.

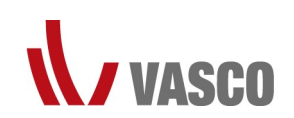

Stap 1: Navigeer naar het dagschema door op het startscherm in de linkerbovenhoek op het menu icoon te duwen en vervolgens op dagschema.

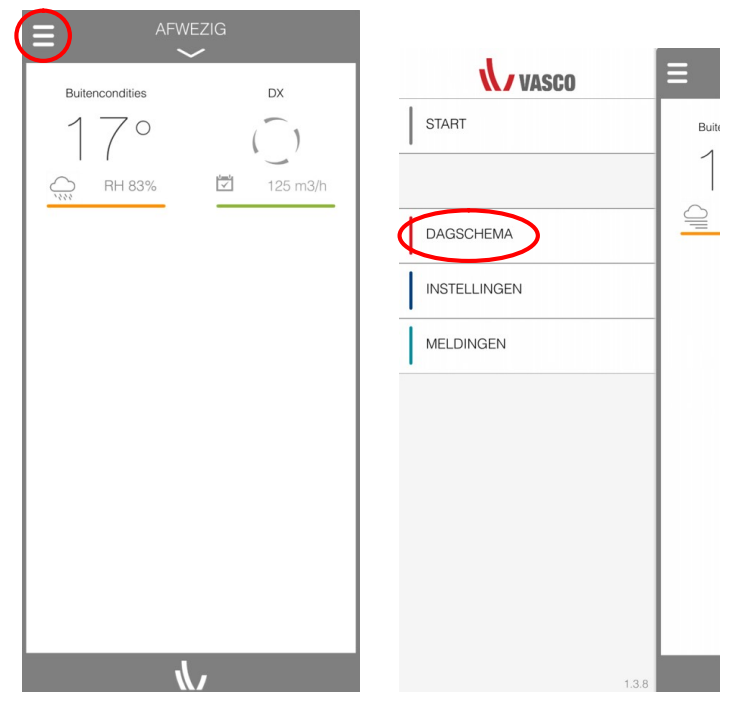

Stap 2: U kan per dag bepalen welk schema u wil volgen. Duw op de gewenste dag om deze te selecteren.

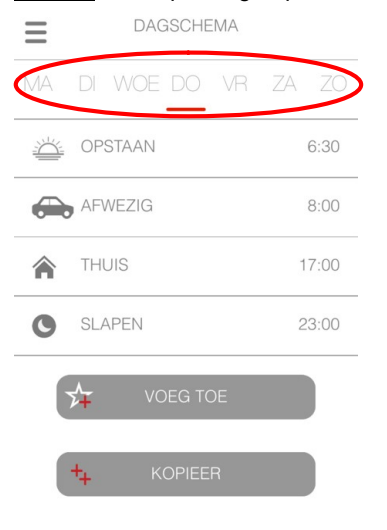

Stap 3: Voeg een leefpatroon toe aan je dagschema door op "VOEG TOE" te duwen. Er zal een overzicht getoond worden van al de beschikbare leefpatronen.

U kan hier optioneel ook nog de ventilatiestand horend bij dit patroon wijzigen door op het tandwielicoon te duwen, of een nieuw leefpatroon aanmaken door op "VOEG TOE" te duwen.

Als u een leefpatroon selecteert, door er op te duwen, zal er gevraagd worden op welk moment dit patroon dient geactiveerd te worden. Bepaal de tijd en duw op "BEVESTIG". U keert vervolgens terug naar het overzicht van je dagschema.

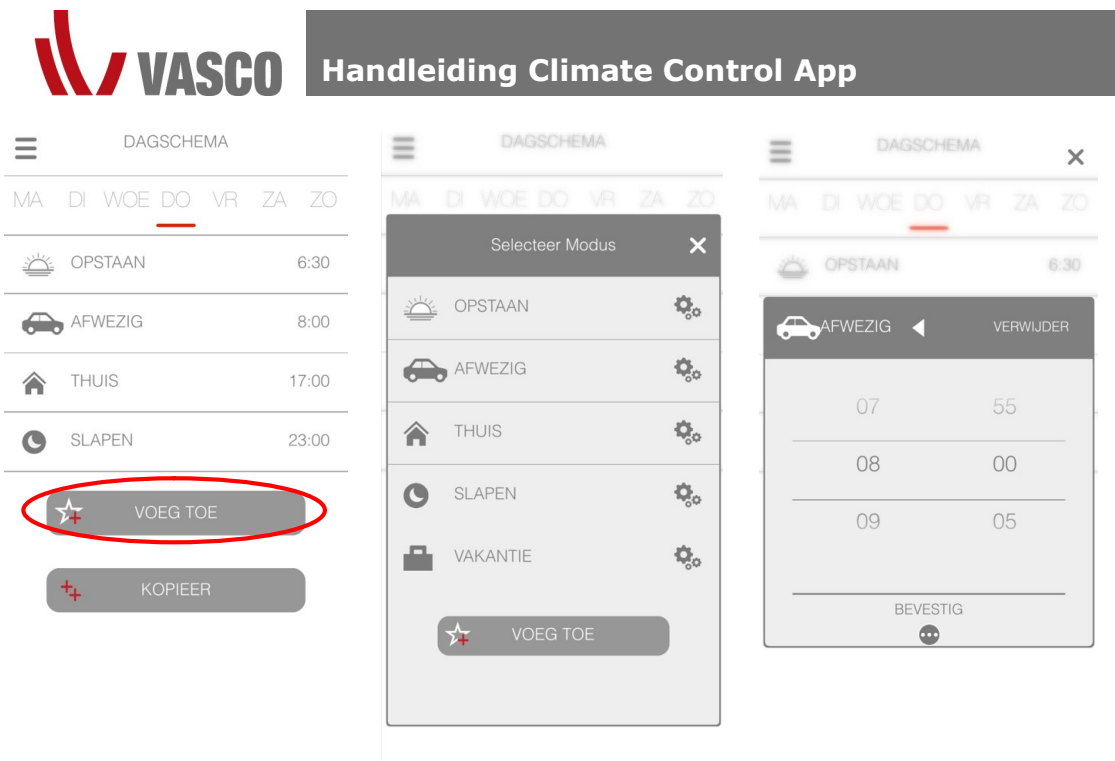

Bepaal zo een volledig schema voor de desbetreffende dag.

Stap 4: Als u een volledige dag ingesteld hebt kan u deze dag eenvoudig kopiëren naar een andere dag door te duwen op "KOPIEER". Selecteer de dagen waarop u een identiek dagschema wilt als de dag die u aangeduid had, en duw vervolgens op "BEVESTIG".

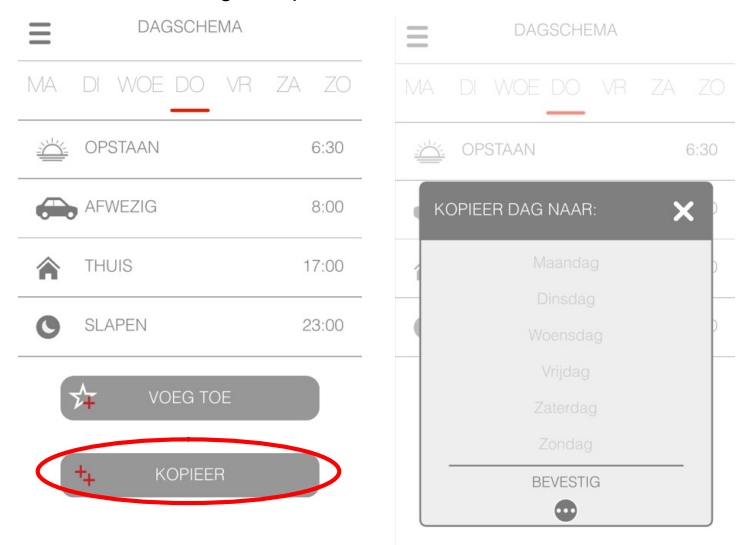

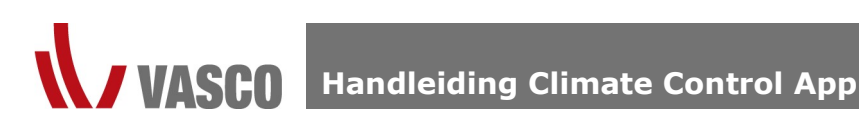

Stap 5: Als u het dagschema voor alle dagen van de week bepaald hebt kan u terugkeren naar het startscherm door op het menu icoon linksbovenaan te duwen, en vervolgens op "START" te duwen.

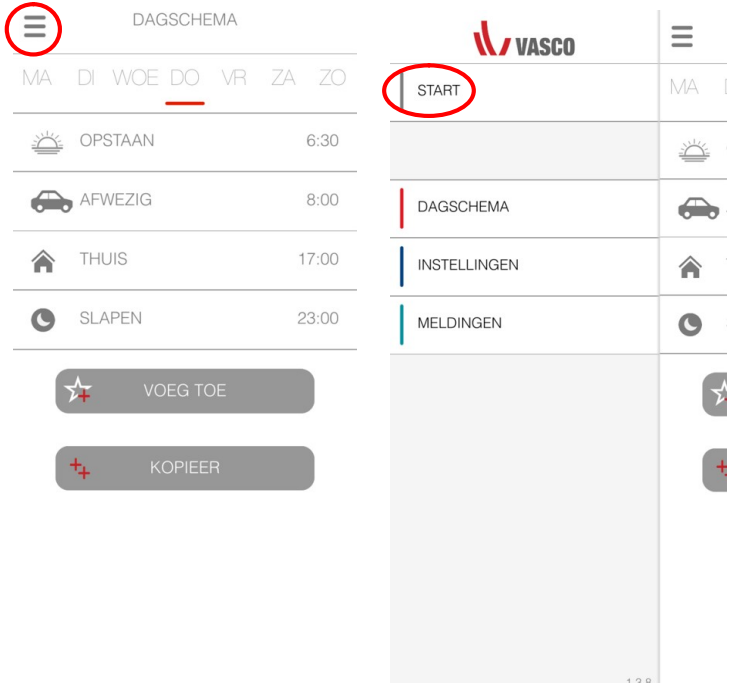

#### Weekprogramma activeren

Stap 1: Ga naar het overzicht van de leefpatronen en duw vervolgens op "VOLG DAGSCHEMA".

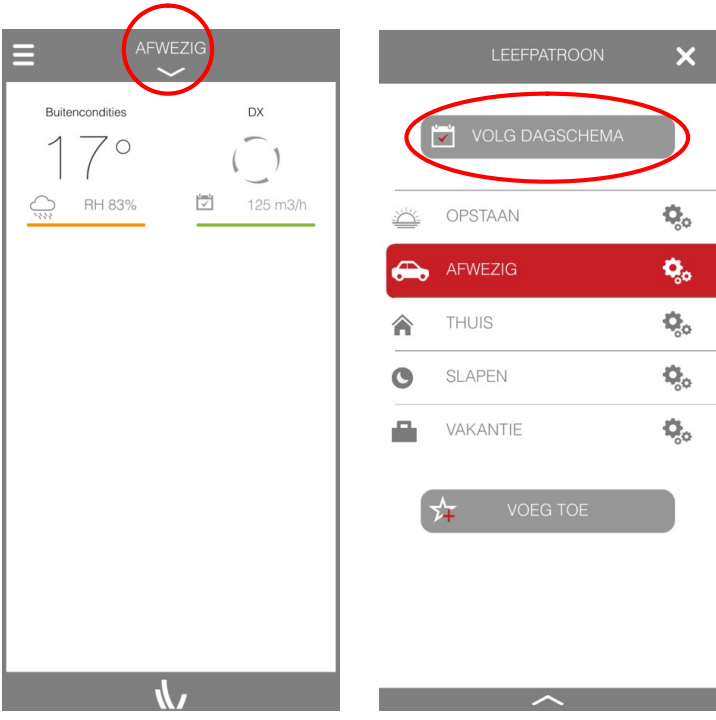